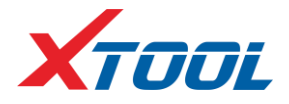

# PS70PRO Diagnosis System

User Manual

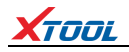

#### **Declaration**

1. The manual is designed for the usage of PS70PRO, applying to PS70PRO automotive diagnosis platform. No part of this manual is allowed to be reproduced, stored in a retrieval system or transmitted, in any form or by any means (electronic, mechanical, photocopying, recording, or otherwise), without the prior written permission of Xtool.

2. This electronic control system diagnostic unit is for professional vehicle maintenance technicians. It has some reliability, but it can not rule out vehicle damage and loss, caused by customer technical problems, vehicle problems or other factors, for these reasons, users need to take risks.

3. Use the device only as described in this manual. The user will be responsible solely for the after-effects of violating the laws and regulations caused by using the product or its data information, Xtool will not bear any legal responsibility for that.

4. Xtool shall not be liable for any incidental or consequential damages or for any economic consequential damages arising from the accidents of individual users and the third parties, misuse or abuse of the device, unauthorized change or repair of the device, or the failure made by the user not to use the product according to the manual.

5. All information, specifications and illustrations in this manual are based on the latest configurations and functions available at the time of printing. Xtool reserves the right to make changes at any time without notice.

6.  $\angle TOL$  is the registered trademark of Shenzhen Xtooltech Co., Ltd.

7. In the countries that the trademarks, service marks, domain names, logos and the name of the company do not be registered, Xtool claims that it still reserves the ownership of the unregistered trademarks, service marks, domain names, logos and the company name. All other marks for the other products and the company's name mentioned in the manual still belong to the original registered company. Without written permission from the trademark holder, no one shall use the trademarks, service marks, domain names, logos and company name of Xtool or other companies mentioned.

8. Please visi[t http://www.xtooltech.com](http://www.xtooltech.com/) for more information about PS70PRO.

9. Xtool reserves the right for the final interpretation of this manual content PS70PRO Diagnosis System.

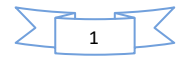

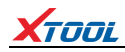

# **Contents**

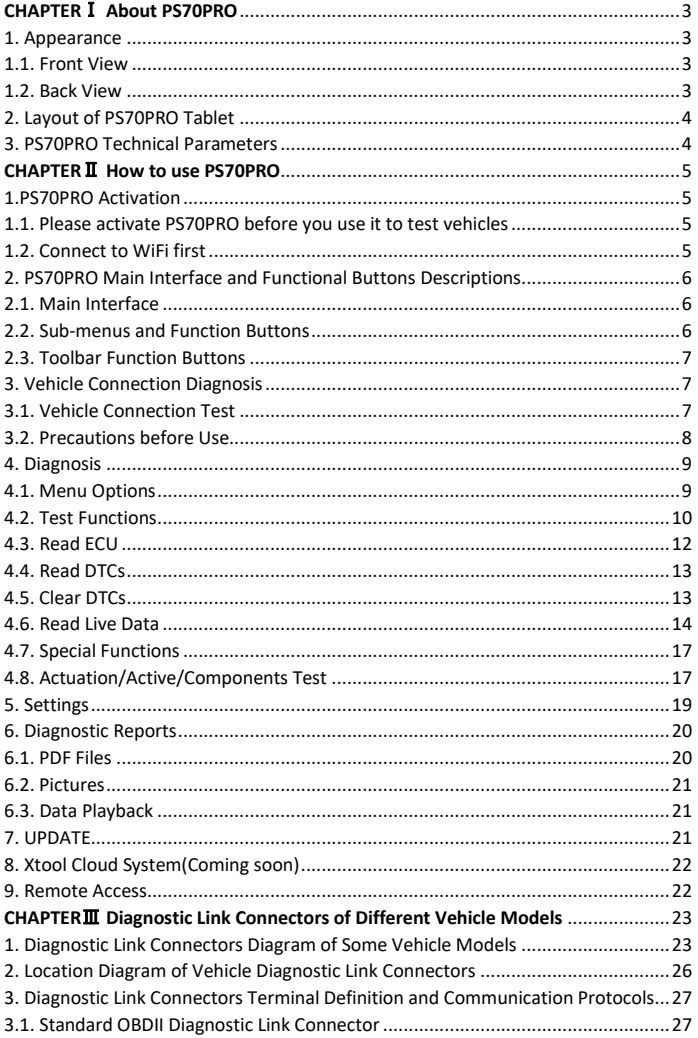

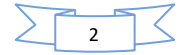

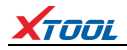

# **CHAPTER**Ⅰ **About PS70PRO**

# <span id="page-3-1"></span><span id="page-3-0"></span>**1. Appearance**

#### <span id="page-3-2"></span>**1.1. Front View**

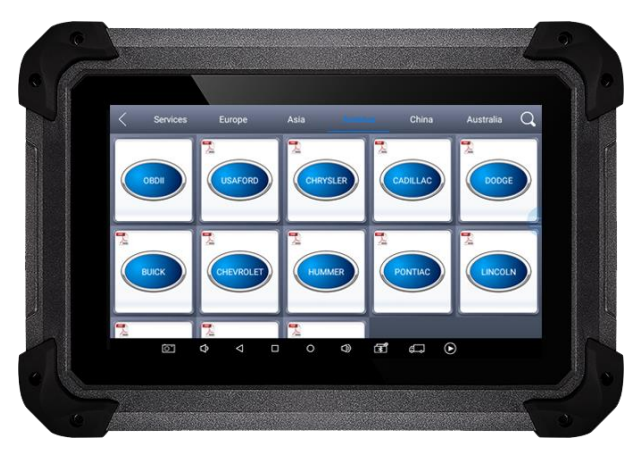

#### <span id="page-3-3"></span>**1.2. Back View**

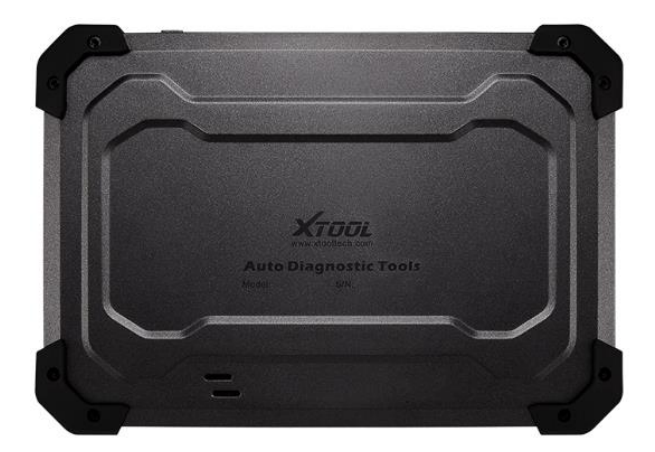

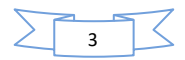

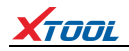

# <span id="page-4-0"></span>**2. Layout of PS70PRO Tablet**

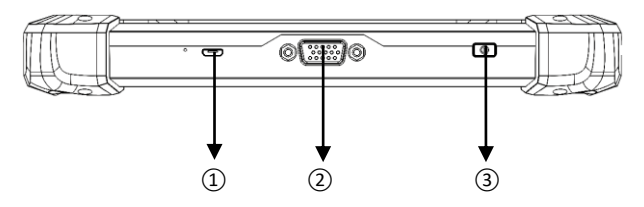

①MicroUSB: Battery charge or data synchronization with PC ②DB15 Port: Supports wired connection with car by the cable

③Power Button: Power on or power off

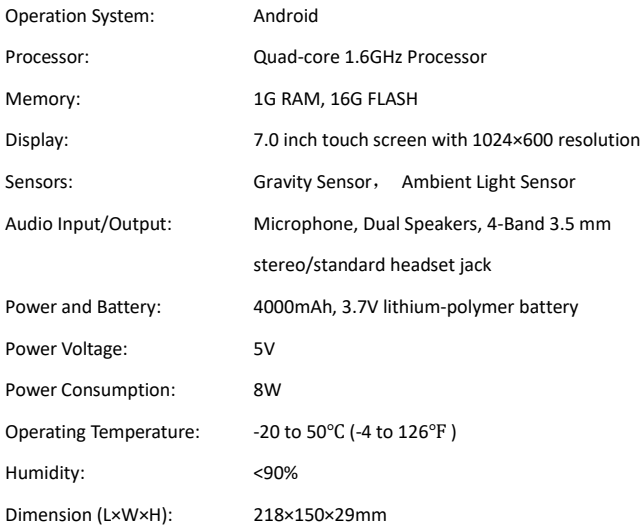

#### <span id="page-4-1"></span>**3. PS70PRO Technical Parameters**

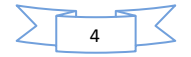

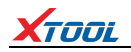

# **CHAPTER**Ⅱ **How to use PS70PRO**

#### <span id="page-5-0"></span>**1. PS70PRO Activation**

**1.1. Please activate PS70PRO before you use it to test vehicles.**

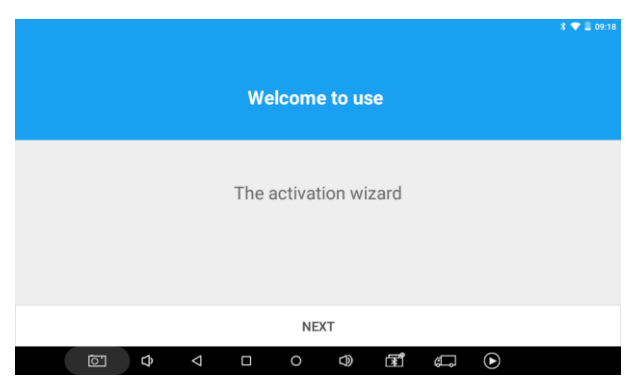

**1.2. Connect to WiFi first**. Please fill in the company name and mailbox, then click

OK to complete the activation**.**

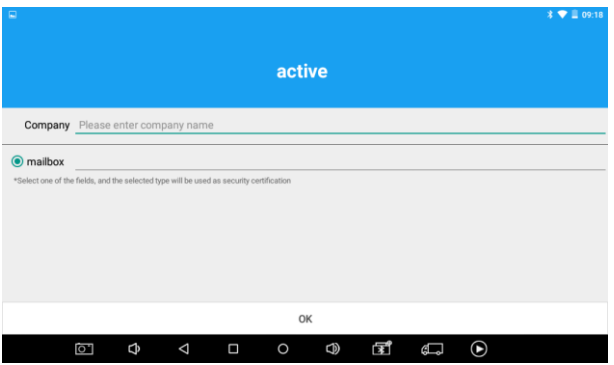

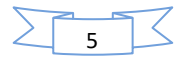

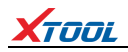

# **2. PS70PRO Main Interface and Functional Buttons Descriptions**

# <span id="page-6-0"></span>**2.1. Main Interface**

Tap on PS70PRO application, the main interface and sub-menus show up as below. ▼

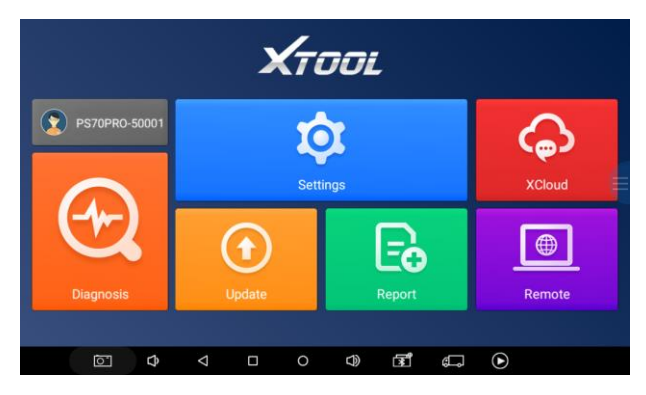

#### <span id="page-6-1"></span>**2.2. Sub-menus and Function Buttons**

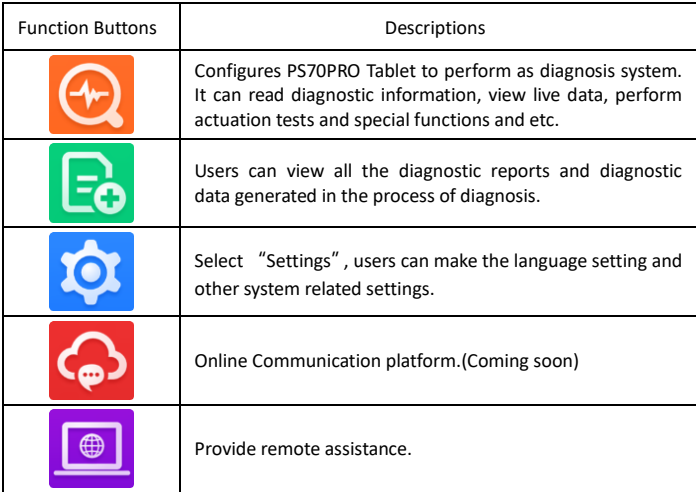

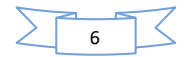

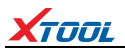

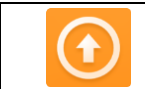

Click UPDATE after it connects with internet, then you can download the latest diagnostic software directly.

#### <span id="page-7-0"></span>**2.3. Toolbar Function Buttons**

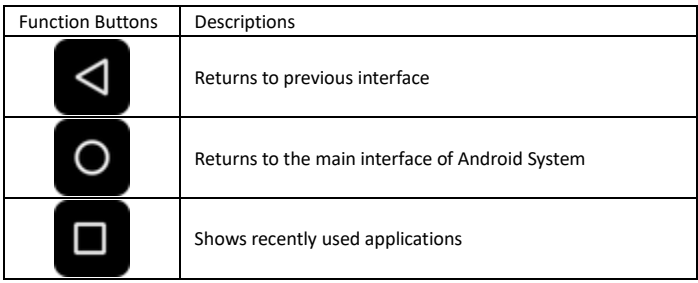

### **3. Vehicle Connection Diagnosis**

#### <span id="page-7-1"></span>**3.1. Vehicle Connection Test**

- **3.1.1.** Wire Connection  $(1) \rightarrow (2) \rightarrow (3) \rightarrow (4)$
- a. Turn on PS70PRO tablet
- b. Connect cables and PS70PRO in following order:  $\Omega \rightarrow (2) \rightarrow (3) \rightarrow (4)$
- c. Switch on the ignition and tap on PS70PRO application to test vehicles. (Shown as

follows)

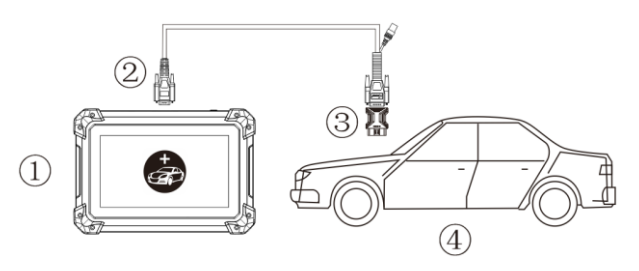

①PS70PRO Mainframe ② Main Test Cable ③ OBDⅡ-16 ④ Vehicle

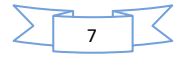

# XTOOL

#### <span id="page-8-0"></span>**3.2. Precautions before Use**

**3.2.1.** The vehicle power supply has to meet the normal voltage limits DC4.8V---5V.

**3.2.2.** When pull and plug test wire harness, users should pinch the front-end of the wire harness to pull and plug, not pull the middle section of the wire harness. Users should check the corresponding direction of the port and plug in horizontally when they plug the wire harness, instead of inserting in an oblique way, which may damage the terminal.

**3.2.3.** When taking some special functions tests, users are required to operate the device according to operating instructions. For vehicle, it has to strictly meet the requirements, for example, the conditions that some vehicle models need to be reached are as follows: engine temperature 80℃/105℃, turn off the loads (such as headlights, air-conditioner, etc.), pu[t accelerator](file:///C:/Documents%20and%20Settings/XTOOL/Local%20Settings/Application%20Data/Yodao/DeskDict/frame/20150505104432/javascript:void(0);) [pedal](file:///C:/Documents%20and%20Settings/XTOOL/Local%20Settings/Application%20Data/Yodao/DeskDict/frame/20150505104432/javascript:void(0);) in released position, etc.

**3.2.4.** The ECU for domestic vehicle models in China are relatively disorderly, so when users meet conditions, such as the car can not be tested or the test data is wrong, they should consider whether the selected menu corresponds to the tested electronic control system, or they can find the car ECU and select the right menu according to the model number on the ECU label.

**3.2.5.** If users can not find the tested vehicle model or electronic control system on PS70PRO test menu, they may need to update the software or consult Xtool technical service department.

**3.2.6.** Do not to have connection test by using harness not from Xtool to avoid unnecessary losses.

**3.2.7.** Do not take power off directly in the communication between PS70PRO and vehicle. Users should cancel the task and return to the main interface, then power off.

**3.2.8.** The device should be put and lifted slightly to avoid collision when using PS70PRO. When click the screen, touch it gently to guarantee the service life of the touch screen.

**3.2.9.** During long period of non-use, please disconnect the power and turn it off.

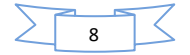

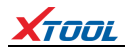

#### **4.Diagnosis**

#### <span id="page-9-0"></span>**4.1. Menu Options**

**4.1.1.** After PS70PRO tablet connected to vehicle via main cable, diagnosis can be performed now. The diagnostic interface comes up as below.

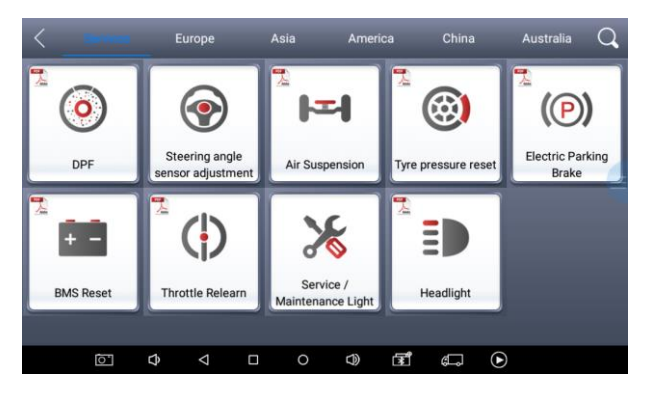

**4.1.2.** Users can choose menu based on their actual needs: selection for **Europe** means entering European cars menu, selection for **Asia** means entering Asian cars menu, selection for **America** means entering American cars menu, selection for **China**means entering Chinese cars menu. Users also can input vehicle model to search.

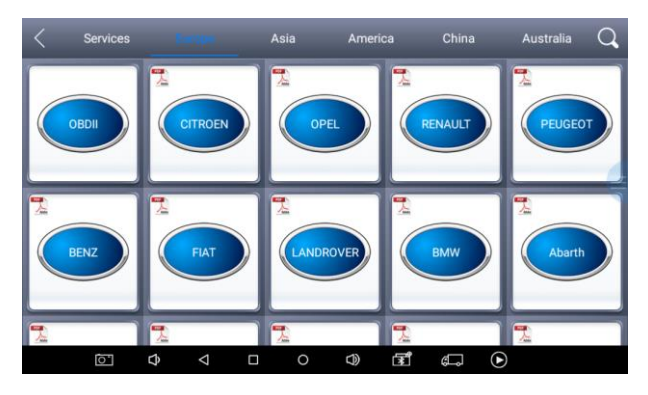

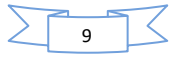

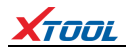

#### <span id="page-10-0"></span>**4.2. Test Functions**

**4.2.1.** Take **Volkswagen car** for example, select **Diagnosis,** then select **Europe Car**, users can see **Volkswagen**'s VW word. If the VW word has not been seen, please swipe up and down or enter the car model to research.

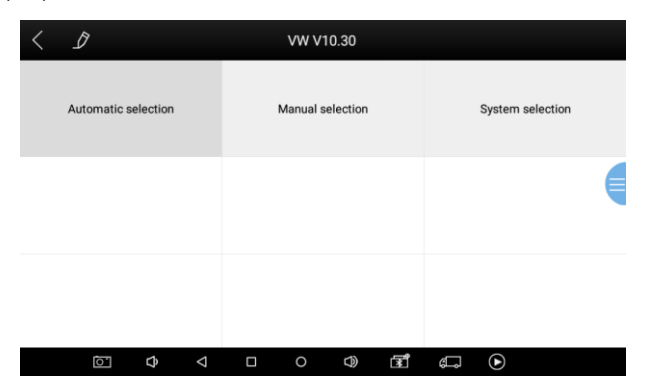

**Different vehicles have slight different menus.**

#### **Common main function menu includes the following options:**

**Read ECU:** this function is to read ECU version information, which is the equivalent of "System Identification" or "System Information" in some electronic control systems, all mean to read ECU related software and hardware versions, models and production date of diesel engine, part number, etc. It is convenient for us to make record in the maintenance process, and it also makes later data feedback and management easier.

**Read DTCs:** read trouble codes stored in ECU.

**Clear DTCs:** clear current and historical trouble codes memory in ECU, under the premise that all the troubles are eliminated. The trouble codes can not be erased without eliminating all the troubles, which will cause the diagnostic tool always

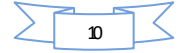

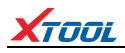

reading the trouble code because the code will always be saved in ECU. Suggestion: users should better not to clear trouble codes, we need record the trouble details after reading code, which is provided as reference for maintenance. After dealing with troubles, there will be no trouble code when we re-read.

**Read Live Data:** that is to read the parameters of running engine, such as oil pressure, temperature, engine speed, fuel oil temperature, coolant temperature, intake air temperature, etc. Based on these parameters, we can judge directly where the problem lies, which helps to narrow the scope in maintenance. For some vehicles, during their actual operation, the problems such as performance characteristics offset, sensitivity reduction, can be judged in live data. This function needs us very familiar with engine parameters, for instance, when idle speed is 800RPM or 750RPM, coolant operating temperature is between 80 and 105℃, what are the operating voltage and time of each sensor and actuator?

**Special Functions:** depends on vehicle models.

**Actuation/Active/ Components Test:** mainly to judge whether these actuating components of engine are working properly.

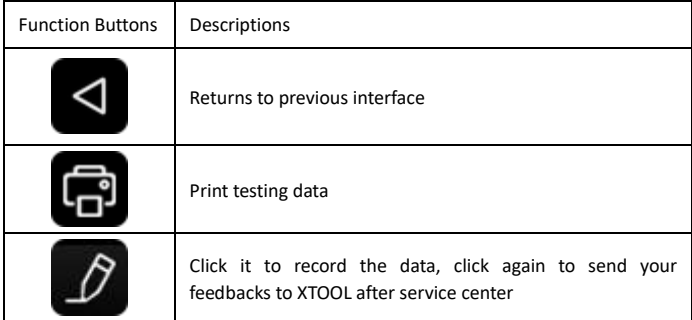

#### **4.2.2. Toolbar function buttons descriptions**

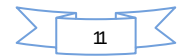

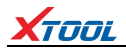

Record data feedback button as shown below, showing diagnostic software version

Cancel Feedback Send Problem description **Vehicle Info** Software Info VW V10.30 -> System selection -> Main menu -> EN\_PS\_VW\_V10.30 Diagnostic menu -> System Diagnosis -> 01 -**User Info** Engine Control Module 1 Contacts Tel. Email g  $\Phi$  $\Delta$  $\Box$  $\circ$  $\bigcirc$ đ Ĝ  $\odot$ 

and various information in the diagnostic process.

#### <span id="page-12-0"></span>**4.3. Read ECU**

This function is to read ECU version information, which is the equivalent of "System Identification" or "System Information" in some electronic control systems, all mean to read ECU related software and hardware versions, shown as below.

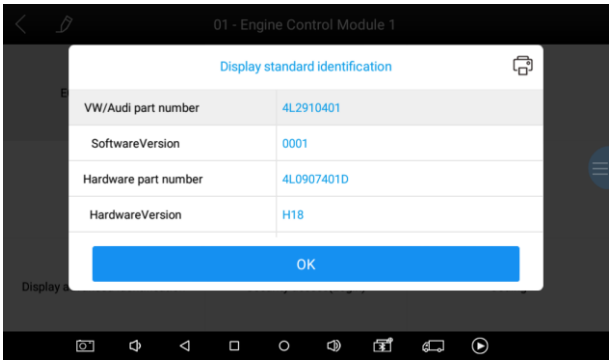

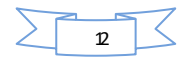

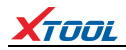

#### <span id="page-13-0"></span>**4.4. Read DTCs**

Select **Read Fault Codes** to read trouble codes stored in ECU. Screen will show the

trouble code and its definition when read the trouble codes, shown as below.

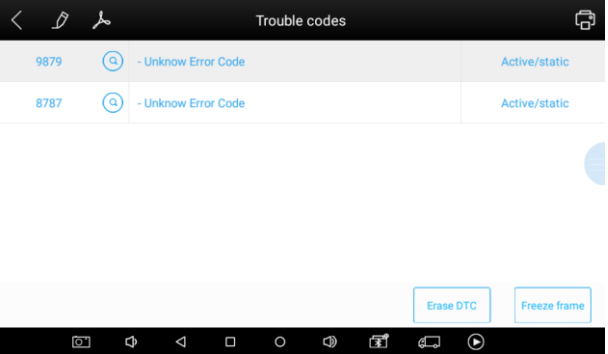

Tip: In the process of diagnosis, if the device shows "System is OK" or "No Trouble Code", it means there is no related trouble code stored in ECU or some troubles are not under the control of ECU, most of these troubles are mechanical system troubles or executive circuit troubles, it is also possible that signal of the sensor may bias within limits, which can be judged in Live Data.

#### <span id="page-13-1"></span>**4.5. Clear DTCs**

**4.5.1.** Return to the previous step, select **Clear DTCs** to clear current and historical trouble codes memory in ECU. Performing this function will clear all the current and historical trouble codes. Make sure whether the trouble codes have been recorded before clearing, shown as below.

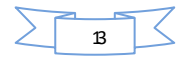

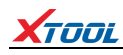

#### **PS70PRO Diagnosis System**

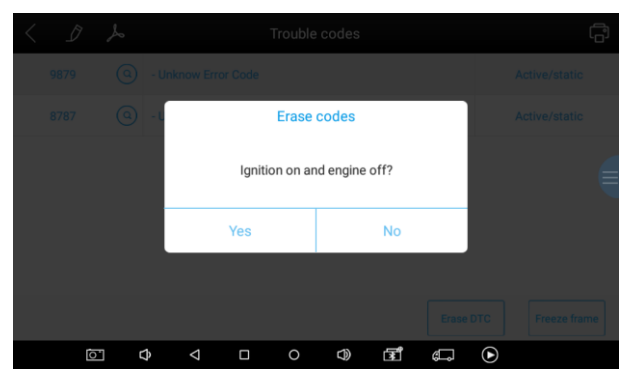

**4.5.2.** Click **YES** to make clear confirmation, if the communication is normal, it will show "**Trouble Codes Successfully Cleared**" or "**Trouble Codes Cleared**". Generally, users need re-read trouble codes after cleaning them to confirm whether the trouble codes have been cleared.

#### <span id="page-14-0"></span>**4.6. Read Live Data**

Auto ECUs send out operating parameters and working status of various components in the form of Electronic Signal, here Electronic Signal refers to Live Data. Common Engine Live Data includes Engine Speed, Throttle Position Sensor Voltage, Oxygen Sensor Voltage, Coolant Temperature, Spark Advance Angle, Idle Speed Switch State, Intake Air Temperature, Intake Pressure, etc.

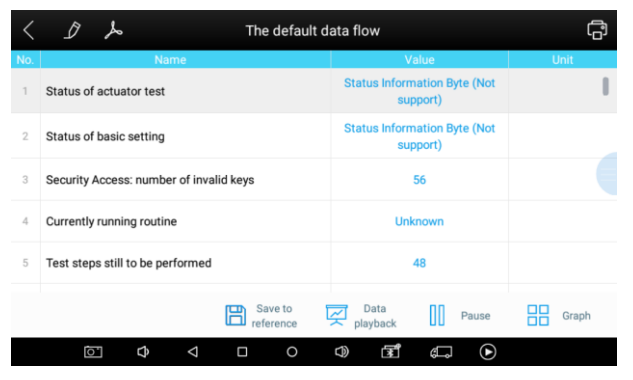

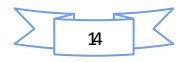

Tips: Live Data is the important function for maintenance technicians further diagnose the troubles. This function needs maintenance technicians to be very familiar with sensor data of each system, control signals and control modes, all which are the indispensable basis of using Live Data function for maintenance technicians. (The following is test conditions and typical values of common live data)

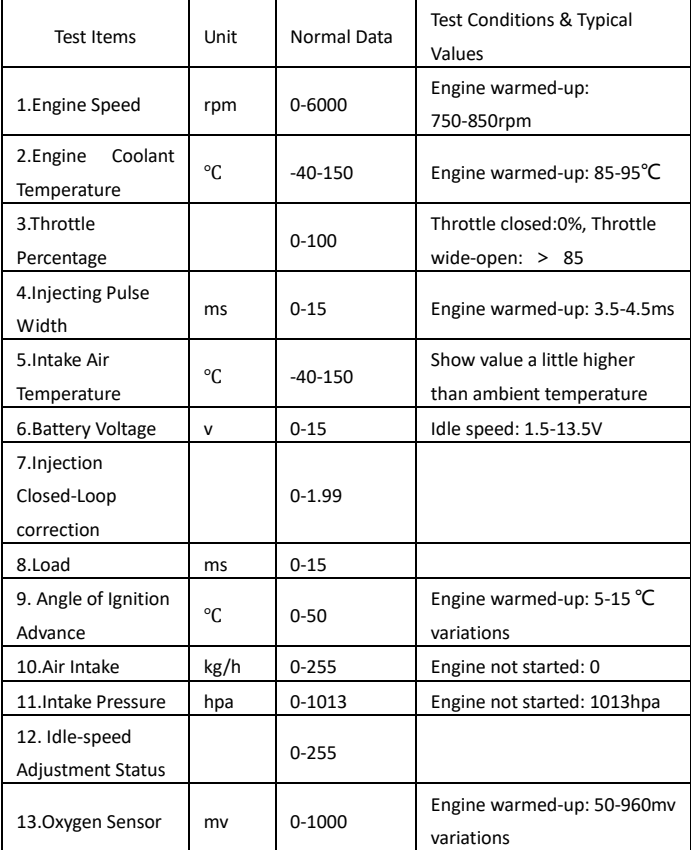

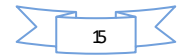

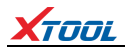

# **Display Modes**

There are two modes to view Live Data, users can choose optimum mode according

their own needs and different parameter types.

Dashboard Mode: Display parameters in the form of simulating instrument graphics.

Graph Mode: Display parameters in the form of graph.

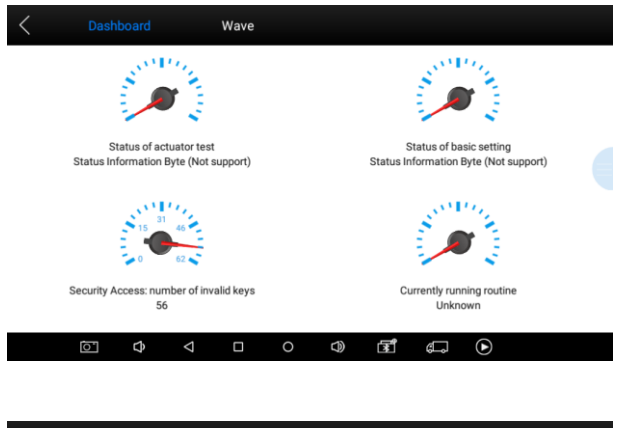

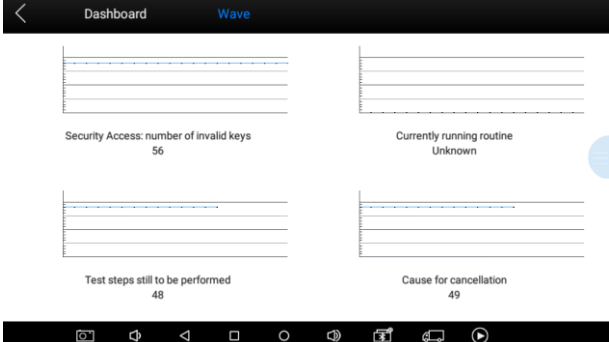

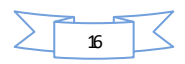

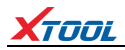

#### <span id="page-17-0"></span>**4.7. Special Functions**

More special functions will be found in different vehicle models.

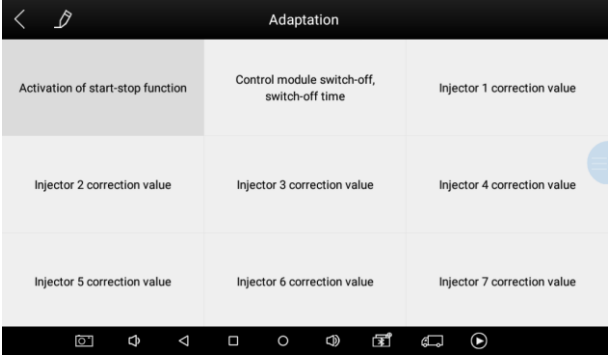

#### <span id="page-17-1"></span>**4.8**. **Actuation/Active/Components Test**

Test Conditions: Ignition on engine off.

If engine started or rotation speed signal recognized, actuating component diagnosing will be interrupted.

In the process of actuating components diagnosis, single component will always be in the trigger status until the next component being activated.

Before repeating actuating components diagnosis, users should start engine in short-time, or turn ignition off for 2 seconds.

Actuating components can be checked by hearing or touching.

In the process of all actuating components diagnosis, electric fuel pump is always working.

10 minutes later, actuating components diagnosing is terminated.

Actuating Component: It is responsible for executing various instructions issued by ECU, which is the instruction completer.

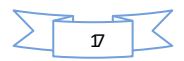

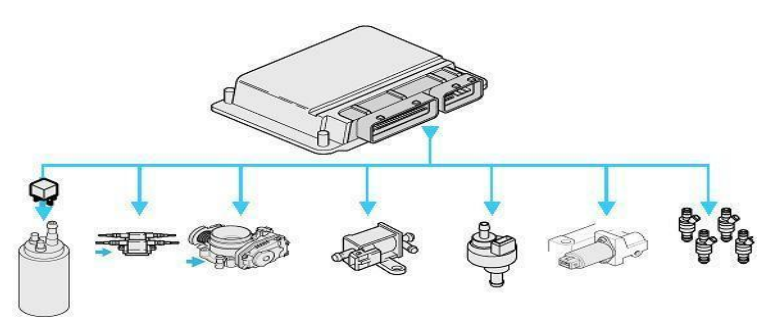

**4.8.1.** Return to **Dynamic Diagnostic Data**, enter **Actuating Components Test** and it will show

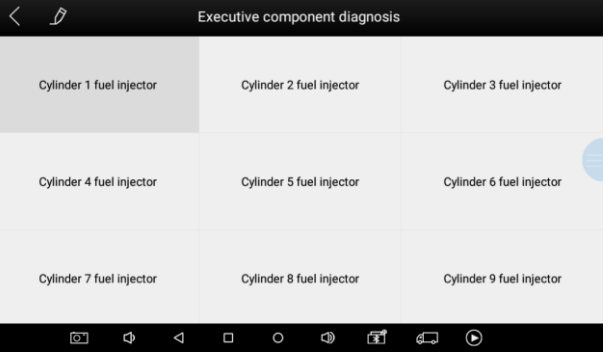

the menu of the actuating components that carry out action test, shown as below.

Tip: **Actuating Components Test** performs function tests for parts of system actuating components. When performing this function, the diagnostic tool will take action test by simulating ECU signal to judge whether the actuating components or circuits are good.

Return to Dynamic Diagnostic Data, enter Actuating Components Test and it will show the menu of the actuating components that carry out action test.

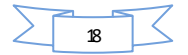

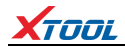

# **5. Settings**

Click **Settings:** users can set the language, unit and other system related options.

Languages: select the language. Please tick the needed option from multi-language options on the right.

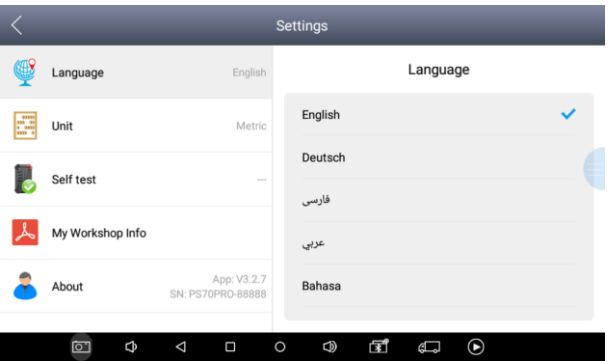

Units: Select unit of measurement. Users can tick Metric or English measurement.

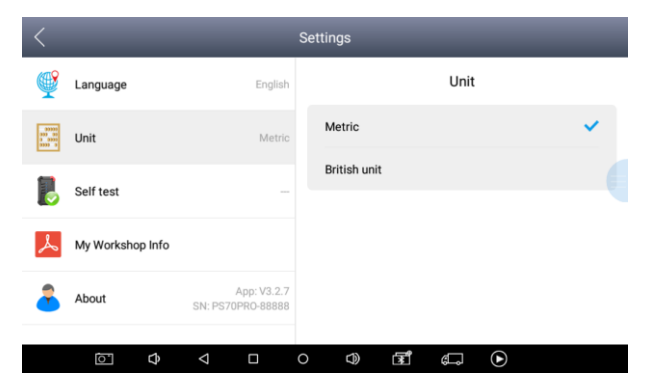

System Settings: Android system setup, such as wireless, audio frequency, light sensation, etc.

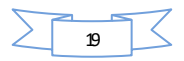

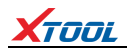

#### **6. Diagnostic Reports**

**Diagnostic Reports** is for checking the saved files, such as the report of Live Data or Trouble Codes or pictures generated in the process of diagnosis, users also can know what cars have been tested. It includes three parts: PDF Files, Pictures and Data Playback.

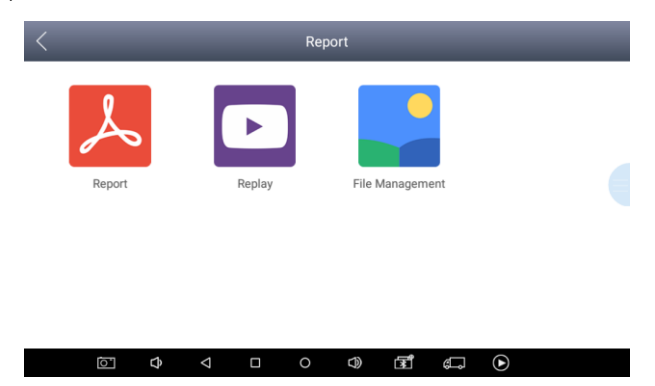

#### <span id="page-20-0"></span>**6.1. PDF Files**

PDF files are the diagnostic reports of Live Data or Trouble Codes in the process of

Report VW Delete 2018/12/24 16:25:30 **VW Delet** 2018/12/24 16:32:00 đ  $\Phi$  $\Delta$  $\Box$  $\circ$  $\circled{0}$ F ந  $\odot$ 

diagnosis. Entering **PDF** can check various diagnostic reports.

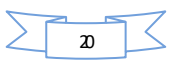

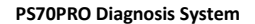

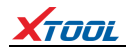

#### <span id="page-21-0"></span>**6.2. Pictures**

Pictures are all the screen capture files in the diagnosis process.

#### <span id="page-21-1"></span>**6.3. Data Playback**

Data Playback can check what cars have been tested and play recorded Live Data &

freeze frame.

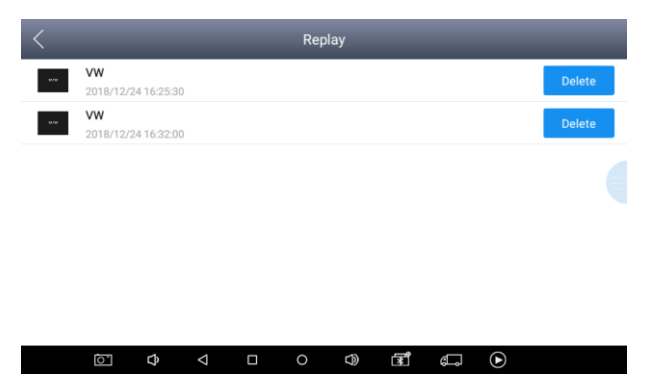

# **7. Update**

PS70PRO doesn't need insert a card for updating, users only need to tap on PS70PRO

application and click **Update** , shown as follows.

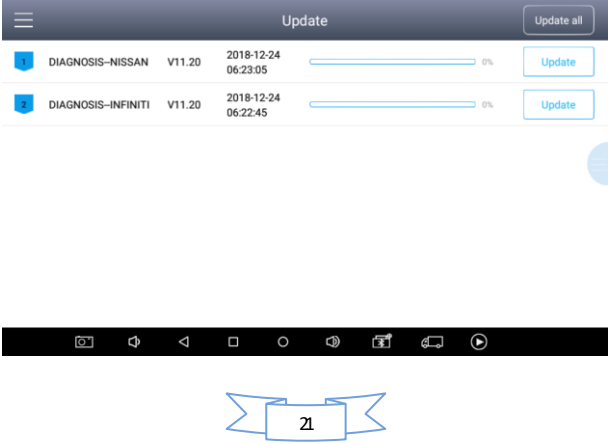

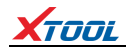

#### **8. XCloud (Coming soon)**

All the auto maintenance technicians who use our products can not only look up the maintenance information that we put on our cloud service platform conveniently, and combine the diagnosis result to query, and communicate with other Xtool users in our forum, but can also access various online databases of maintenance and diagnostic skills and vehicle maintenance plans.

#### **9. Remote**

In the maintenance process, when maintenance technicians encounter problems and don't know how to solve, they can open this application and ask for remote assistance.

How to get remote assistance from Xtool Technical Assistance Center

- a. Run PS70PRO App.
- b. Click **Remote** and open **Team Viewer** interface. Generate and display device ID.
- c. Your partner also need download and install **Team Viewer** complete version.
- d. Enter your partner's **Team Viewer** ID and send remote request. The system will pop up a window and allow your partner to control yours, and then remote control begins.

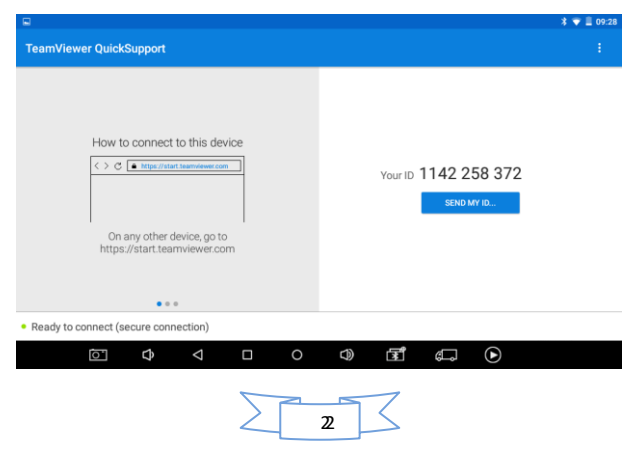

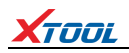

**CHAPTER**III Diagnostic Link Connectors of Different Vehicle Models

**1. Diagnostic Link Connectors Diagram of Some Vehicle Models**

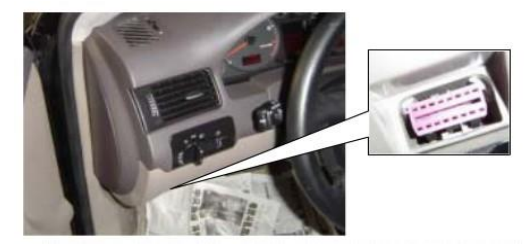

\*AUDI A6: the OBD plug is on the lower left side of the dashboard, we can use SMART OBDII-16 connector.

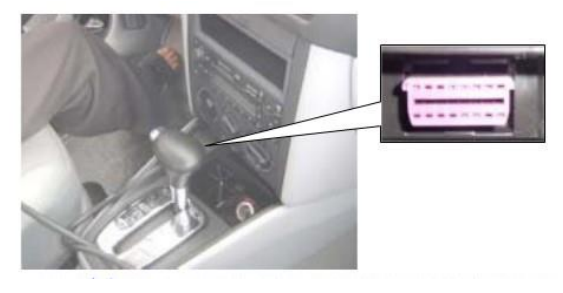

\*VW Bollywood 1.8: the OBD plug is below the console,we can use SMART OBDII-16 connector.

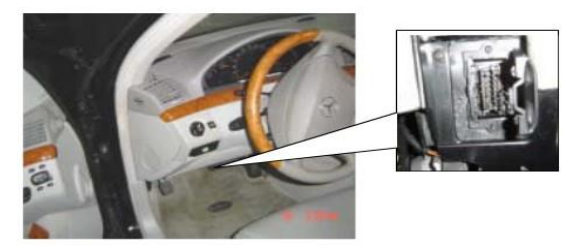

\*Benz S320,220 Chassis: the OBD plug is below the dashboard, we can use SMART OBDII-16 connector.

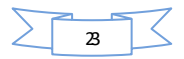

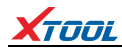

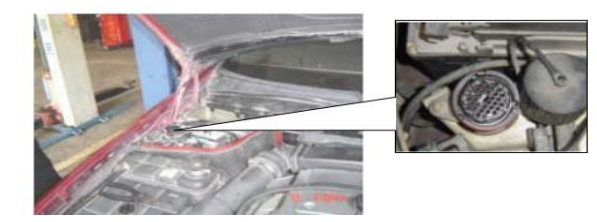

\*Benz C180: the OBD plug is in the right back side of engine room,we can use Benz-38 connector.

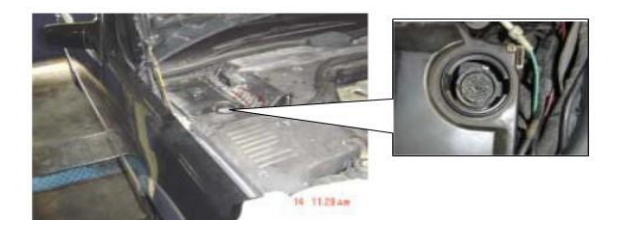

\*Benz 300SEL 140 chassis: the OBD plug is in the right side of the engine room,we can use Benz-38 connector.

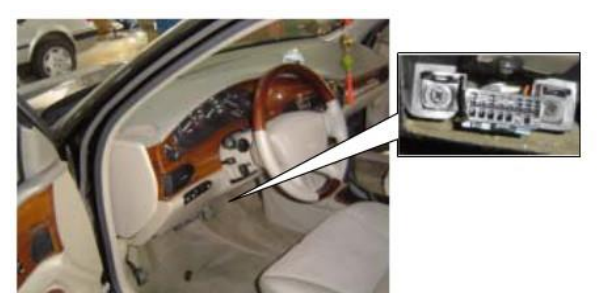

\*GM Buick: the OBD plug is below the dashboard,we can use SMART OBDII-16 connector.

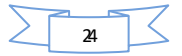

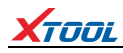

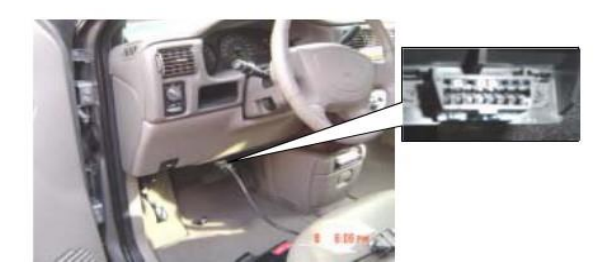

\*GM Buick GL8 : the OBD plug is below the dashboard,we can use SMART OBDII-16 connector.

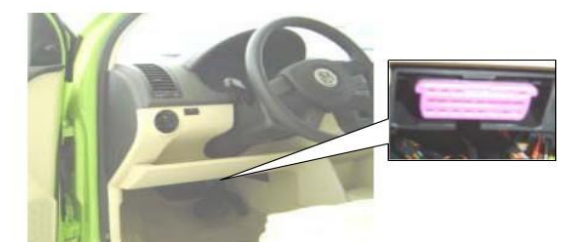

\*VW POLO: the OBD plug is below the dashboard; we can use SMART OBDII-16 connector.

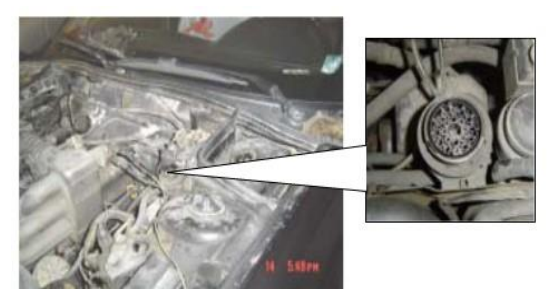

\*BMW 735I: the OBD plug is in the left side of the engine room, we can use BMW-20 connector.

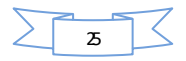

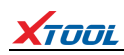

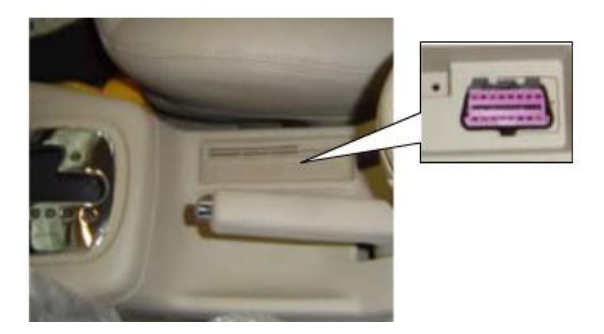

\*VW Passat B5: the OBD plug is behind the gearlever and beside the parking brake lever. It will appear when take away the cover. we can use SMART OBDII-16 connector.

## **2. Location Diagram of Vehicle Diagnostic Link Connectors**

Location diagram of pick-up truck diagnostic link connectors:

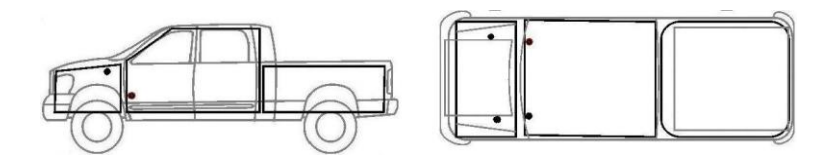

Location diagram of utility vehicles diagnostic link connectors:

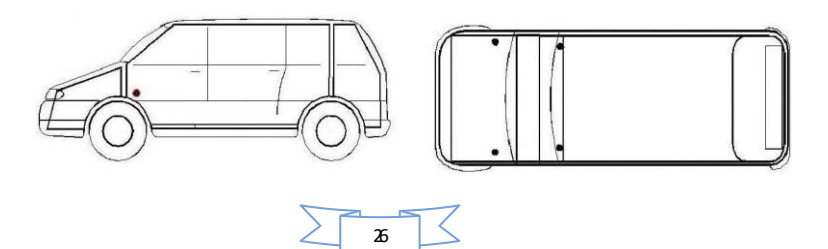

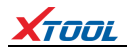

Link diagram of small car diagnostic link connectors:

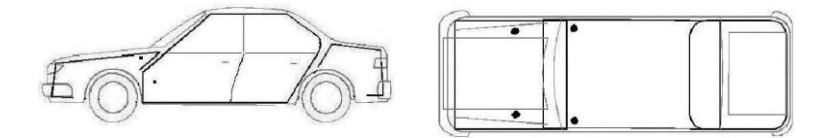

NOTE: Each vehicle manufacturer may use additional pins to diagnose a variety of systems. Not every manufacturer uses the same standard. The function on a certain pin will vary from manufacturer to manufacturer. Verify with the manufacturer.

# **3. Diagnostic Link Connectors Terminal Definition and Communication Protocols**

<span id="page-27-0"></span>**3.1.** Standard OBDII Diagnostic Link Connector:

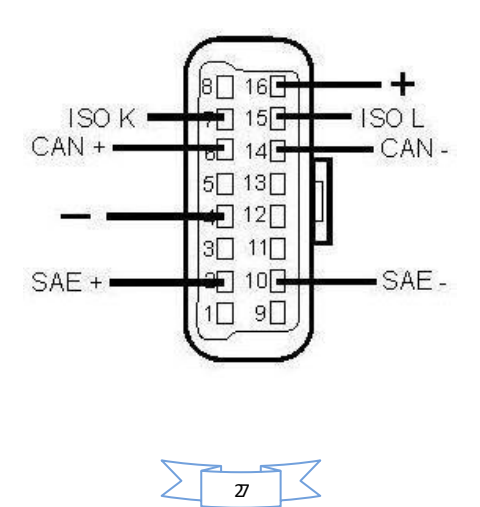

# XTOOL

**Pin Definition** (Reference material)

Various pin definitions as follows:

- 1. Manufacturer definition
- 2. SAE J1850 bus positive
- 3. Manufacturer definition
- 4. Bodywork site
- 5. Signal site
- 6. ISO 15765-4 defined CAN high
- 7. ISO9141 and ISO14230 defined K line
- 8. Manufacturer definition
- 9. Manufacturer definition
- 10. SAE J1850 bus negative
- 11. Manufacturer definition
- 12. Manufacturer definition
- 13. Manufacturer definition
- 14. ISO 15765-4 defined CAN low
- 15. ISO9141 and ISO14230 defined L line
- 16. Permanent positive voltage

[1] 1, 3, 8, 9, 11, 12 and 13 haven't been distribution, which can be defined by manufacturer.

[2] 2, 6, 7, 10, 14 and 15 are used for diagnostic communication. They are always won't be used at the same time according to the actually used communication may be different. Unused definitions can be defined by automakers.

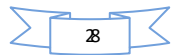

#### FCC Statement

This device complies with part 15 of the FCC rules. Operation is subject to the following two conditions: (1) this device may not cause harmful interference, and (2) this device must accept any interference received, including interference that may cause undesired operation.

Changes or modifications not expressly approved by the party responsible for compliance could void the user's authority to operate the equipment.

NOTE: This equipment has been tested and found to comply with the limits for a Class B digital device, pursuant to part 15 of the FCC Rules. These limits are designed to provide reasonable protection against harmful interference in a residential installation. This equipment generates uses and can radiate radio frequency energy and, if not installed and used in accordance with the instructions, may cause harmful interference to radio communications. However, there is no guarantee that interference will not occur in a particular installation. If this equipment does cause harmful interference to radio or television reception, which can be determined by turning the equipment off and on, the user is encouraged to try to correct the interference by one or more of the following measures:

- Reorient or relocate the receiving antenna.
- Increase the separation between the equipment and receiver.

• Connect the equipment into an outlet on a circuit different from that to which the receiver is connected.

• Consult the dealer or an experienced radio/TV technician for help.

The device has been evaluated to meet general RF exposure requirement. The device can be used in portable exposure condition without restriction.

#### **XTOOLTECH CO.,LTD**

Address: 2nd Floor, Building No.2, Block 1, Excellence City, No.128, Zhongkang Road, Shangmeilin, Futian District, Shenzhen Tel: 0086-755-21670995 Fax: 0086-755-83461644 Email[: marketing@xtooltech.com](mailto:marketing@xtooltech.com) Website: www.xtooltech.com